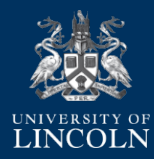

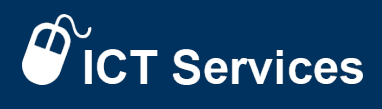

## **Installing VPN (Virtual Private Network)**

- 1. Log in to the VPN website at <https://remote.lincoln.ac.uk/>
- 2. Select "VPN Client (AnyConnect)" in the Menu Bar on the left-hand side then click "Start AnyConnect".

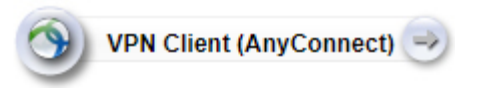

3. Follow the installation instructions by clicking on the "+ Instructions" button.

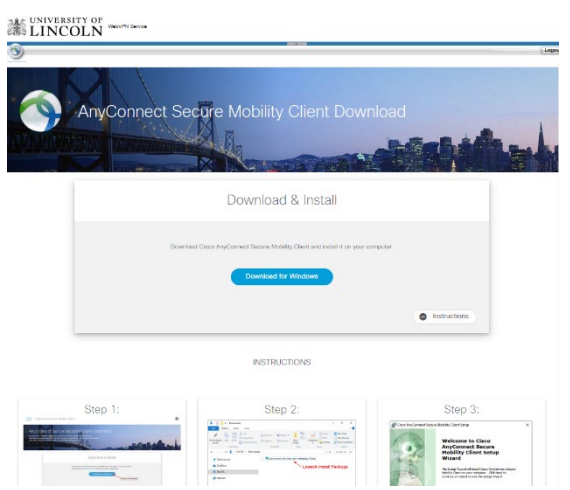

4. Once you have completed all of the steps in the Cisco AnyConnect install, click on the Microsoft logo Start icon bottom left of your screen. Select "All Programs" and then "Cisco AnyConnect Secure Mobility Client".

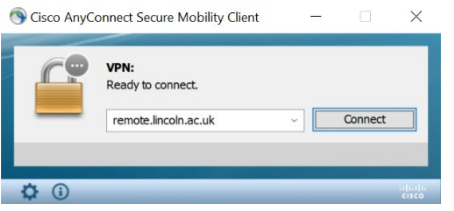

5. The first time you run the client you will also need to enter "remote.lincoln.ac.uk" into the box next to the Connect button. The program will remember this for subsequent connections, so this need only be done once.

*Note: "remote.lincoln.ac.uk" will automatically change to an address of an available VPN Server such as "vpn1.lincoln.ac.uk" or "vpn2.lincoln.ac.uk"*

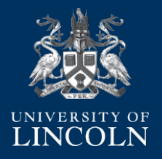

- 6. Once the connection has been made, the dialogue box will minimise to the system tray. This is the area at the bottom right of your desktop where the clock is located.
- 7. You are now securely connected to the University network.
- 8. To connected to your PC on campus you can now Remote Desktop, found in the windows start menu, to it using its Name or IP address (this can be found using the PC Info icon on your corporate desktop).

*Note: you will need to request this via the IT Service Desk for it to be enabled, the PC on-campus will also need to be powered on.*

*Note: You will need to log on with your university account prefixed with network\ - e.g. "network\jsmith"* 

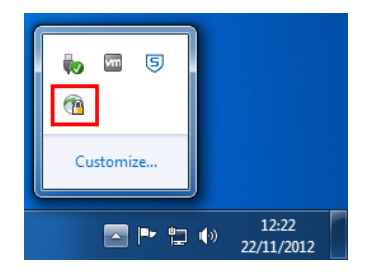

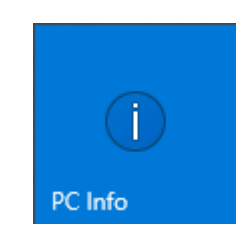

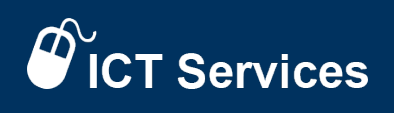